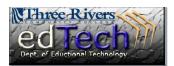

## How to Create a Grade Rule with the Early Warning System

- Instructors can set performance rules which can send alerts to instructors and other stakeholders based upon specific performance criteria.
- 1. Open the course where you would like to create a grade rule.
- 2. In the **Control Panel**, click **Evaluation** and then **Early Warning System**.

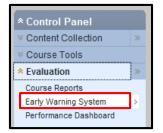

3. Click the **Create Rule** drop down menu and select **Grade Rule**.

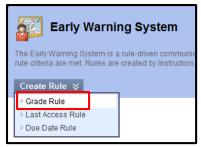

 In Section #1 Rule Information, add a Rule Name which will show on the Early Warning System page. Make sure the rule is Available.

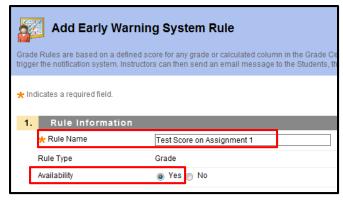

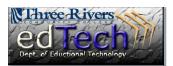

## How to Create a Grade Rule with the Early Warning System

In Section #2 Rule
 Criteria, select a
 Grade Center item by clicking the drop down menu and selecting a column.

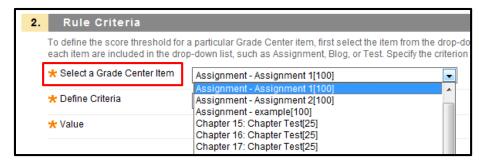

a. Next, select the appropriate item under **Define Criteria** and add a **Value**.

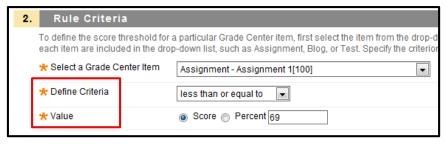

- 6. Click Submit.
- 7. A green **Success** message appears at the top of the screen and the new grade rule appears on the Early Warning System page.

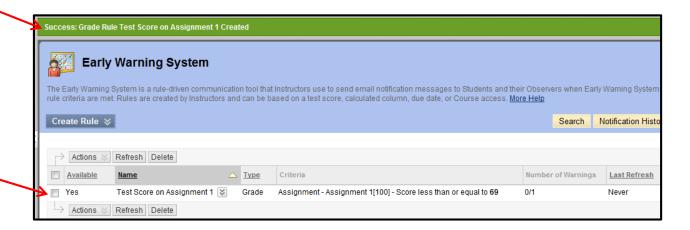